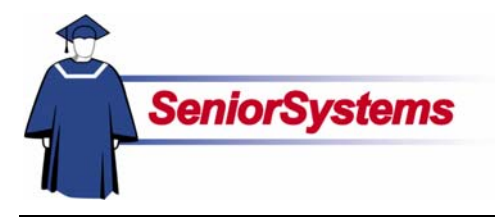

# **Senior Academic Products Release Bulletin**

It is our pleasure to introduce you to the latest enhancements to the Academic products.

#### **Inside**

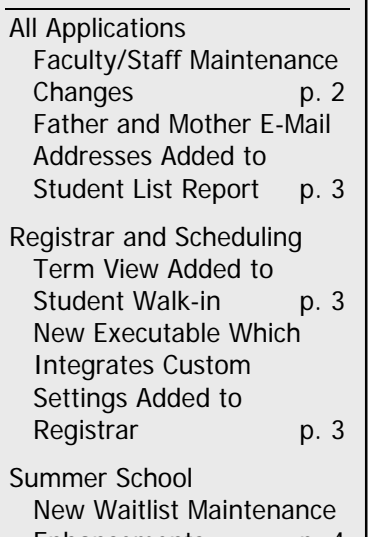

# Enhancements p. 4 Master Schedule List Report Enhancements p. 6

#### **Term View Added to Registration by Student Walkin**

We have added a Term drop-down list to **REGISTRAR** and **SCHEDULING** which allows you to view classes for a specific term.

#### **New Executable Added to Registrar Which Integrates Settings for Custom Reports**

We have created a new executable for each school which launches all custom reports settings.

#### **Waitlist Maintenance Enhancements in Summer School**

**SUMMER SCHOOL**'s Registration function now allows you to specify a preferred section when wait listing a student for a course. You can still register the student for a different section later if needed, but now if a student prefers a specific section over another for any reason.

#### **Student Enrollment and Waitlist Totals Added to Master Schedule List Report**

We have enhanced the **Master Schedule List** to include total enrollment for all classes, as well as a new column which displays how many students are waitlisted for each section.

## **Scrolling Table Windows**

We have changed the tables in all **SENIOR SYSTEMS** modules so that you can use the scroll wheel to move up and down.

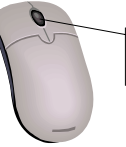

Most mouse scroll wheels are located here

You must click in the table, selecting it, in order to scroll through the records. Also, make sure that the cursor is not in a field.

#### **Drop-Down List Security**

As of this release, security has been applied to the "enter on the fly" dropdown lists (indicated in reference quides with  $\ll$ ). Your school will determine who will be able to enter data in those fields and who will only be able to select from existing values. (Please see the **System Administration release bulletin** for details.)

# All Applications **Faculty/Staff Maintenance Changes**

We have made some changes to Faculty/Staff Maintenance for all modules.

#### **Children Attending Checkbox**

Use the Children Attending checkbox to indicate whether the faculty/staff member's children are students at your school.

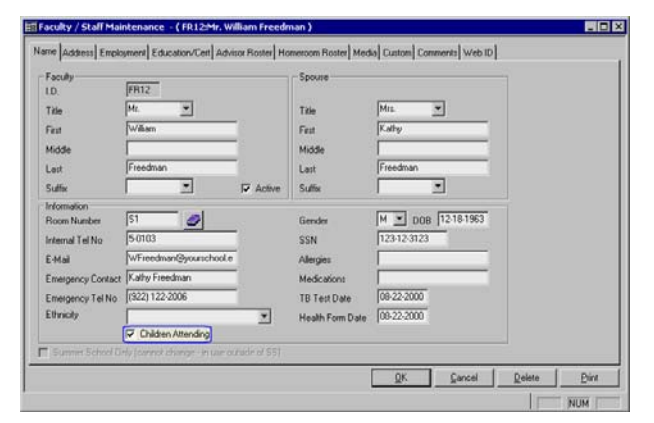

#### **Employment History**

A Service History table has been added to the Employment tab. When Hire Date field has a date, the system creates the "Type" of Current in the table and fills in the date.

If a faculty member used to work at the school previously, the user can enter New and fill in their past hire and leave dates.

The system sums all Current entries in the Service History table and calculates years of service.

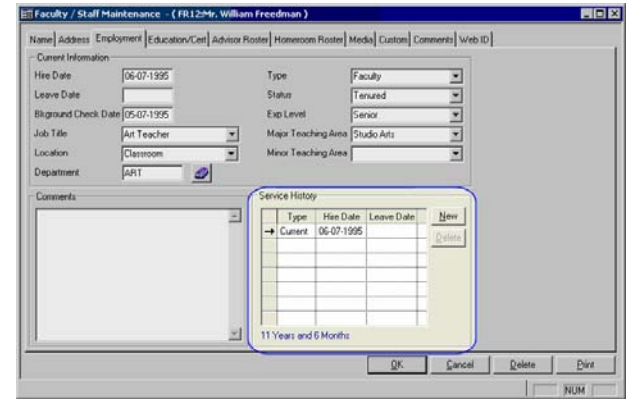

#### **Report**

The Faculty/Staff List report now has an option for displaying the years of service. If you select this option, you can also choose to calculate the years of service based on a specific date. (If you choose this option, the Gender column will not be included on the report.)

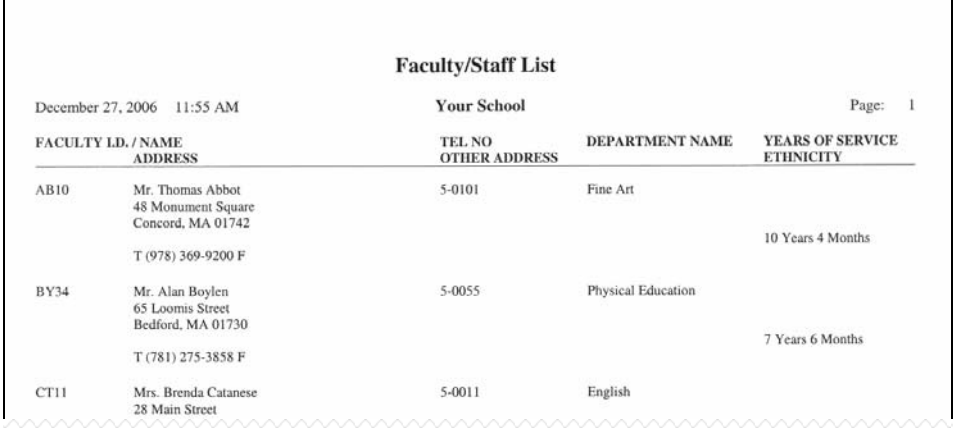

## **Father and Mother E-Mail Addresses Added to Student List Report**

Both e-mail addresses from Address Maintenance will now print on the Student List Report.

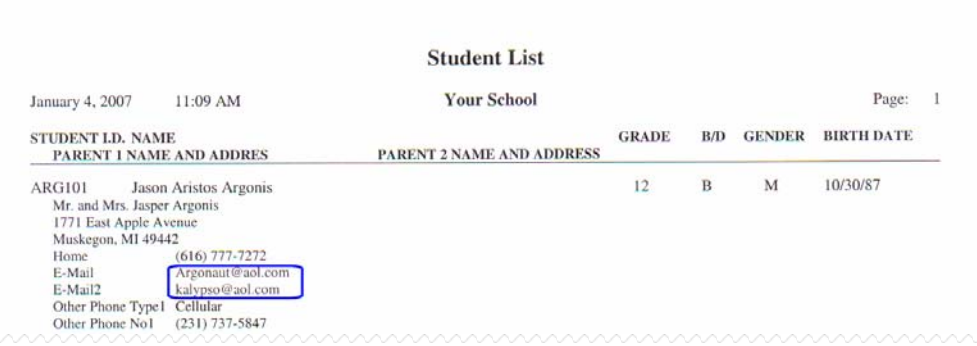

## Registrar and Scheduling **Registration by Student Walk-in Now Includes Term View**

We have added a term drop-down list to REGISTRAR and SCHEDULING which allows you to view classes for a specific term. You can also view all of your school's terms by selecting ALL.

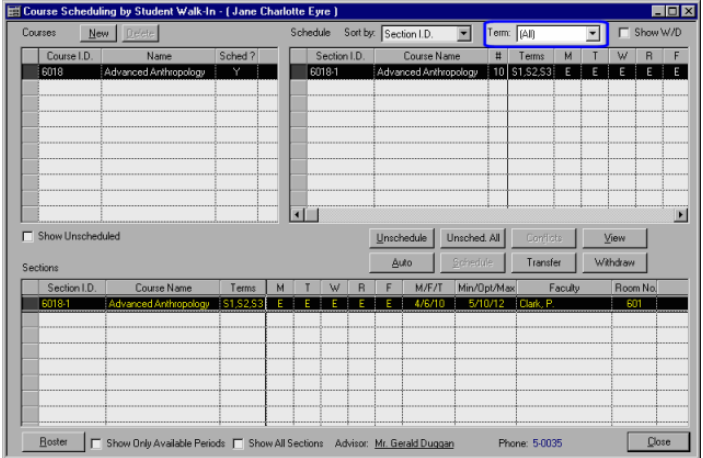

#### **New Executable Added to Registrar Which Integrates Settings for Custom Reports**

We have created a new executable for each school which launches all custom reports settings.

This all happens automatically when you first access your custom reports from the Your Reports menu after logging into REGISTRAR. You do not need to do anything. You will however briefly see this message window notifying you of what is happening:

> Please wait... Loading custom reporting module.

Once custom report settings have loaded into memory, you will not see this alert window again in the current REGISTRAR login session.

## Summer School

#### **New Waitlist Maintenance Enhancements**

#### **Registration Now Allows Users to Waitlist for a Specific Section**

SUMMER SCHOOL's Registration function now allows you to specify a preferred section when wait listing a student for a course. You can still register the student for a different section later if needed, but now if a student prefers a specific section over another (e.g., prefers a particular instructor, would like to be in the same class as an already registered friend) you can specify that preference.

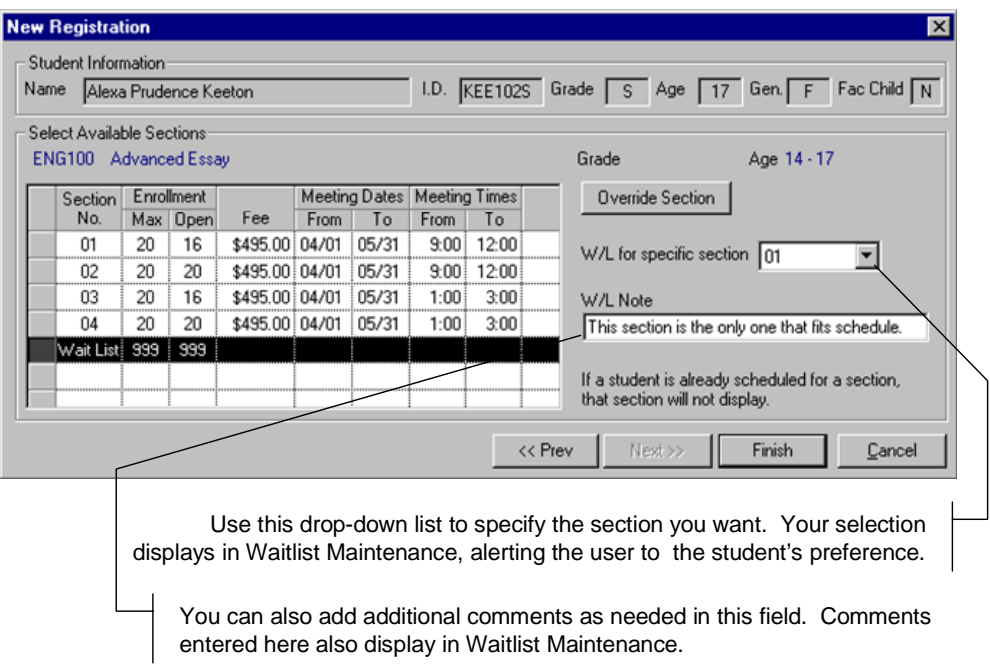

Section preferences and notes entered in Registration display in two new columns we have added to Waitlist Maintenance, described on page 5.

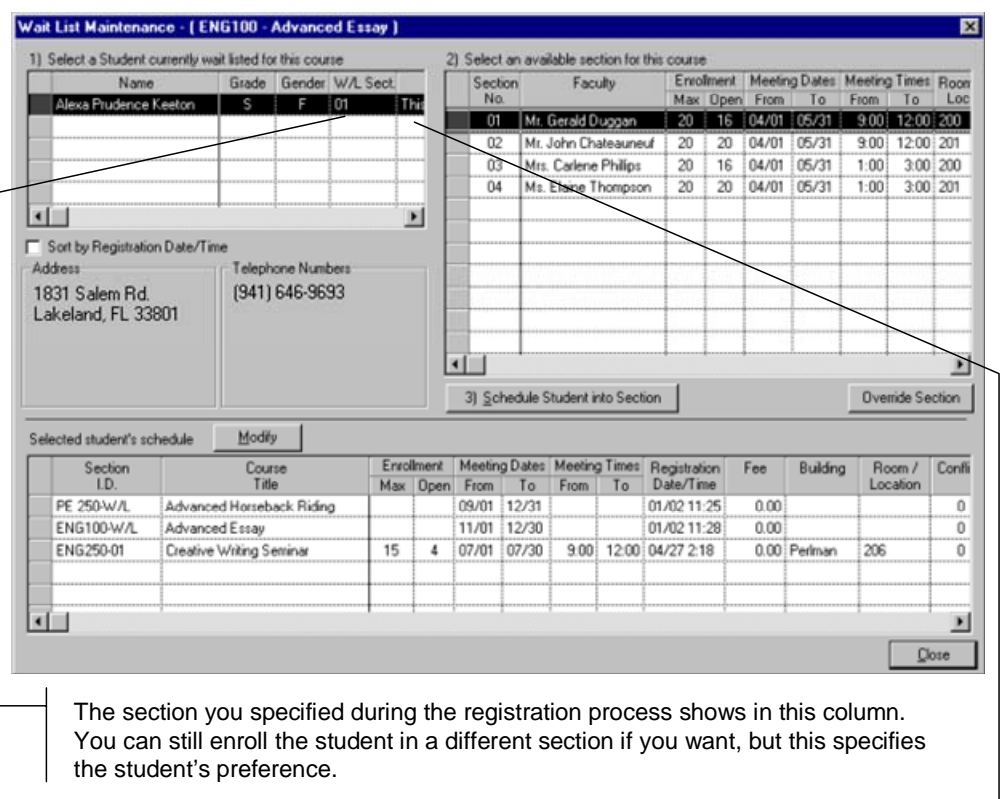

Comments entered during the registration process display in this column. You can read them by scrolling horizontally.

#### **Address Information Added to Waitlist Maintenance Screen**

The Waitlist Maintenance screen has also been enhanced to include address and contact information, as shown here.

This way all of the information you need to contact the student regarding their waitlist status is all in one convenient place.

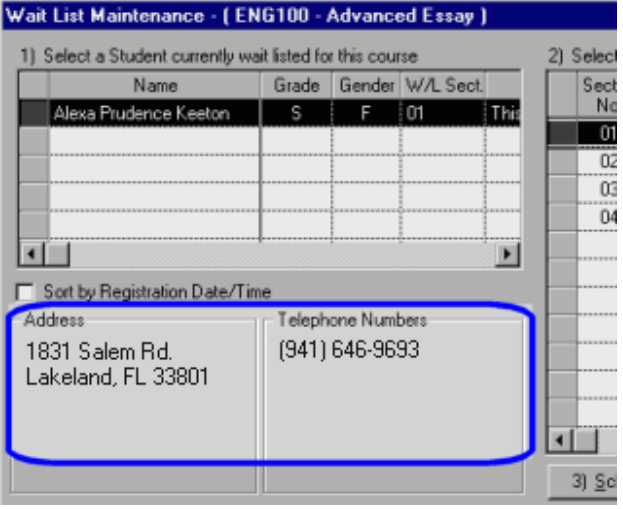

#### **Student Enrollment and Waitlist Totals Added to Master Schedule List Report**

We have enhanced the Master Schedule List as shown here to include total enrollment for all classes, as well as a new column which displays how many students are waitlisted for each section.

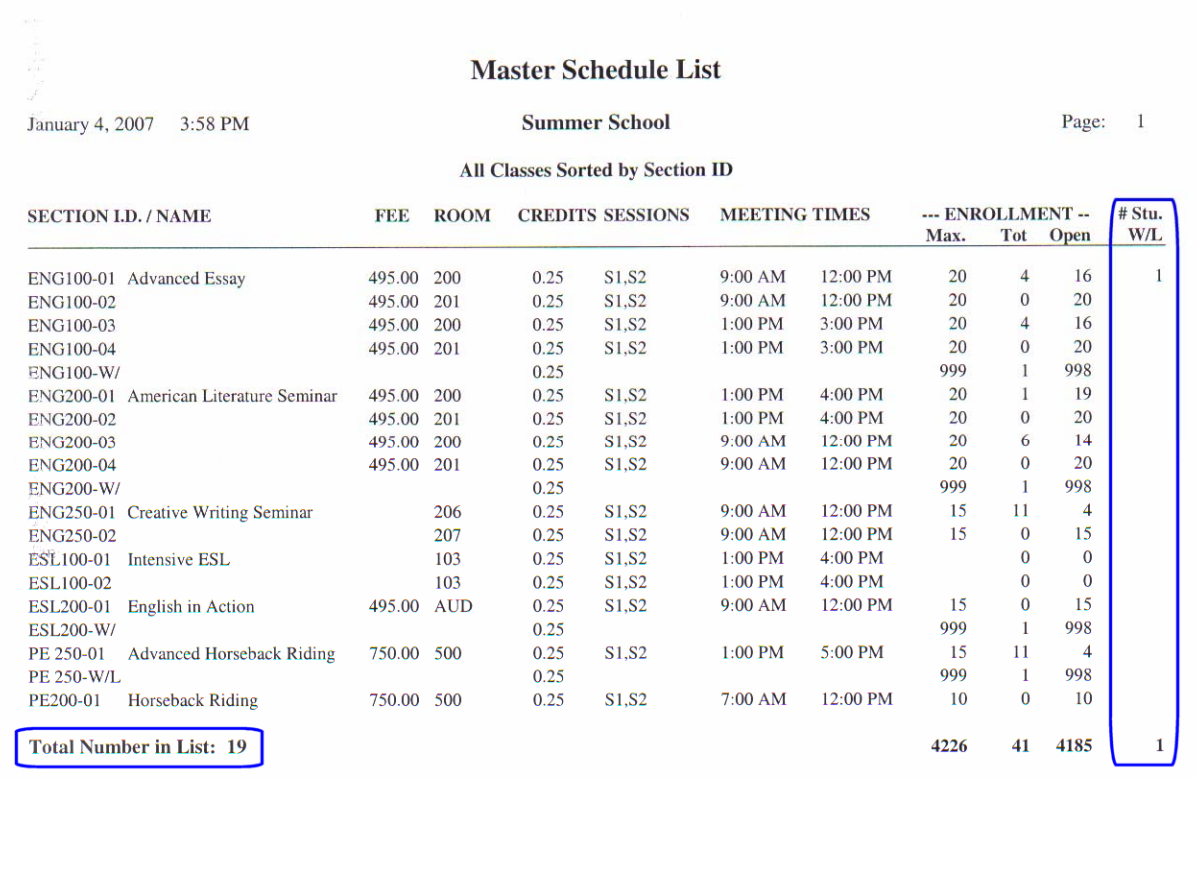